**Программный комплекс «Квазар»**

# **Модуль «Журнал посещений по беременности»**

**Руководство пользователя**

## Оглавление

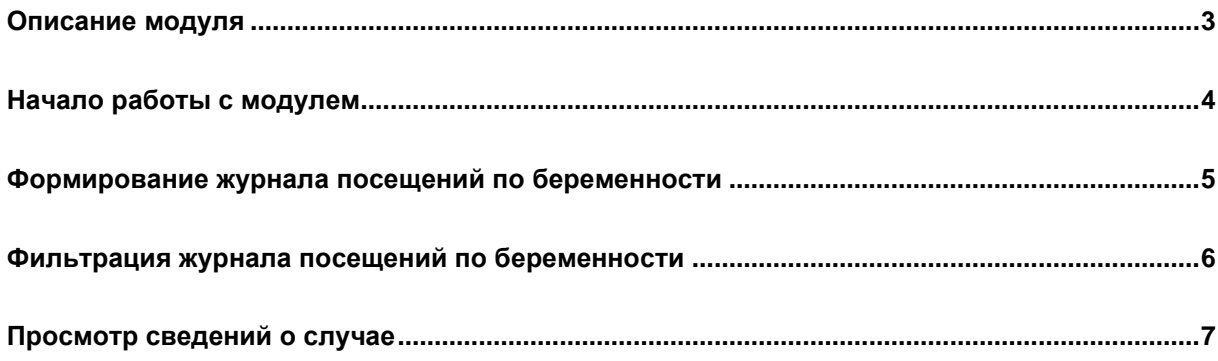

## <span id="page-2-0"></span>**Описание модуля**

Данный модуль предназначен для просмотра созданных посещений по беременности.

#### <span id="page-3-0"></span>**Начало работы с модулем**

Выберите модуль «Журнал посещений по беременности».

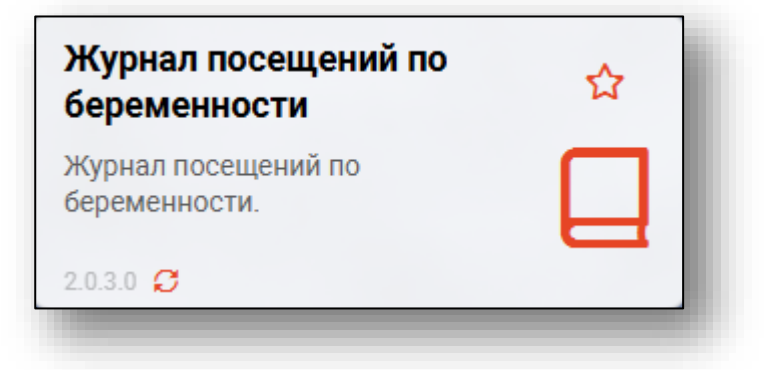

Откроется окно модуля.

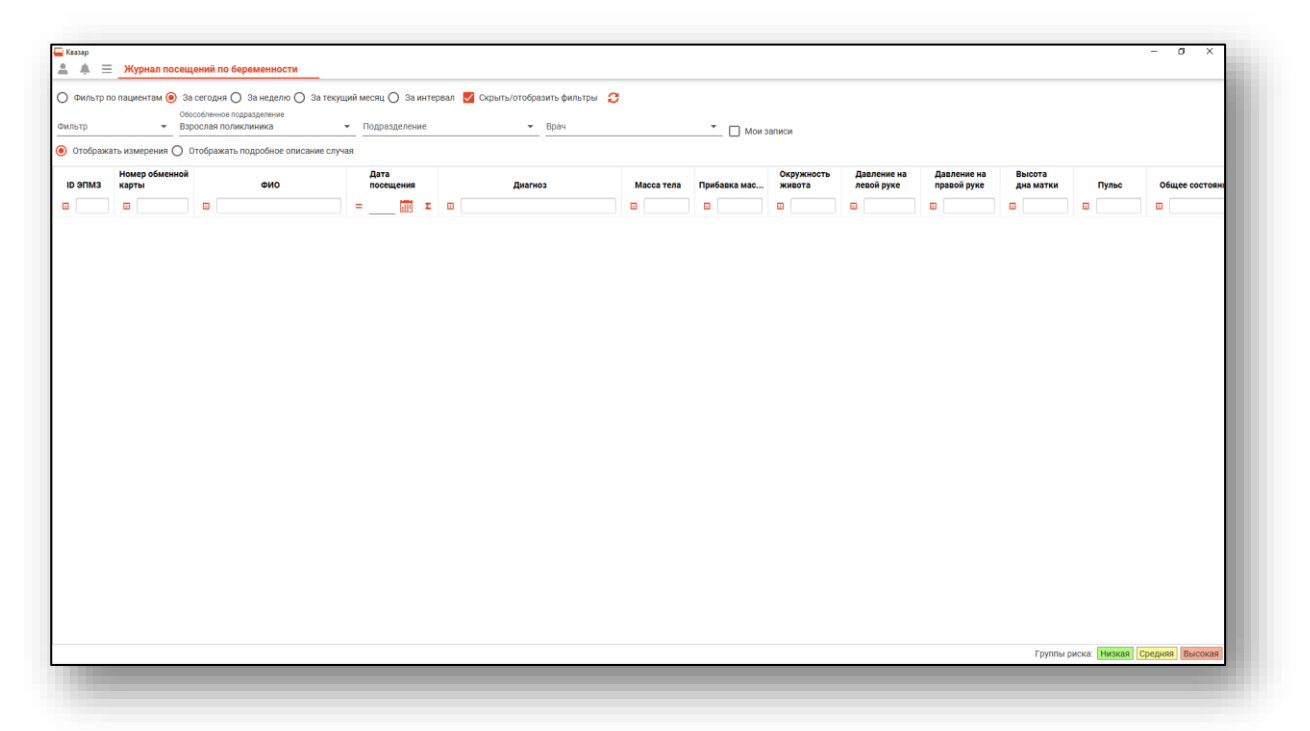

#### <span id="page-4-0"></span>**Формирование журнала посещений по беременности**

Чтобы сформировать журнал, необходимо выбрать период, за который необходимо отобразить записи, и нажать на кнопку «Обновить список».

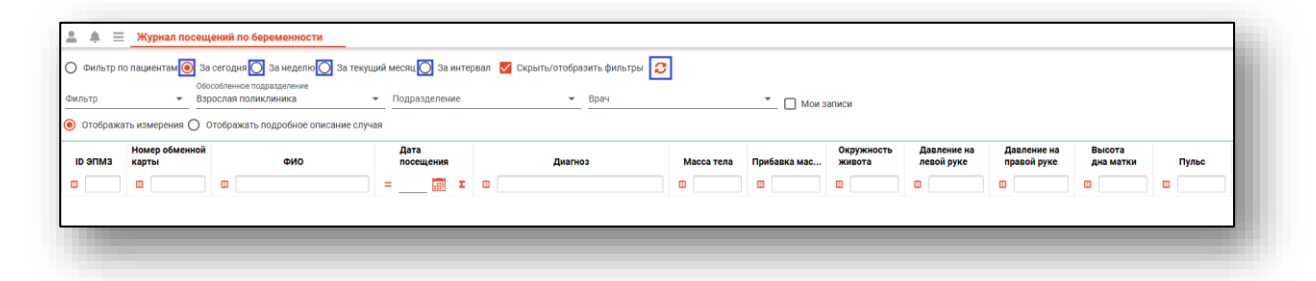

При выборе периода «За интервал» необходимо выбрать дату начала и окончания периода и нажать на кнопку «Обновить список».

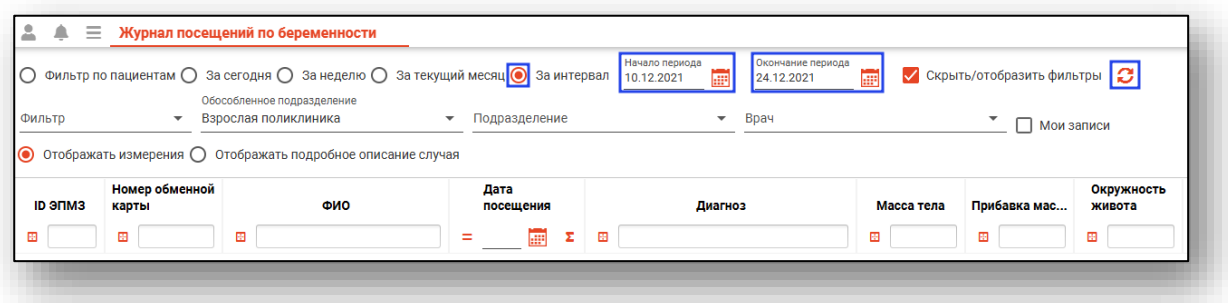

Если в системе есть информация за указанные даты, то в табличной части журнала отобразятся записи.

*Обратите внимание, что в «Журнале посещений по беременности» будут отображены только амбулаторные случаи акушерского профиля.*

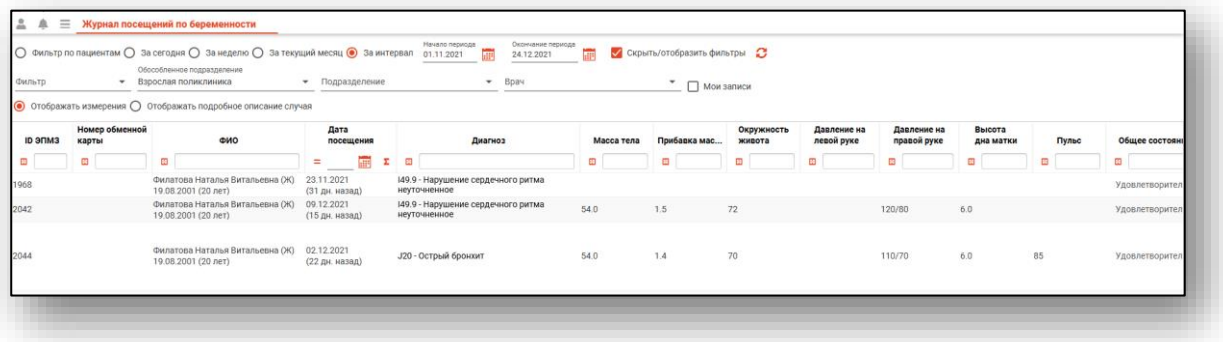

В нижней левой части окна будет указано количество загруженных записей, с учетом выбранных параметров фильтрации.

В нижней правой части окна отображается цветовая индикация «Группы риска».

#### <span id="page-5-0"></span>**Фильтрация журнала посещений по беременности**

Журнал посещений по беременности возможно отфильтровать по нужным параметрам. Для этого поставьте отметку «Скрыть/отобразить фильтры».

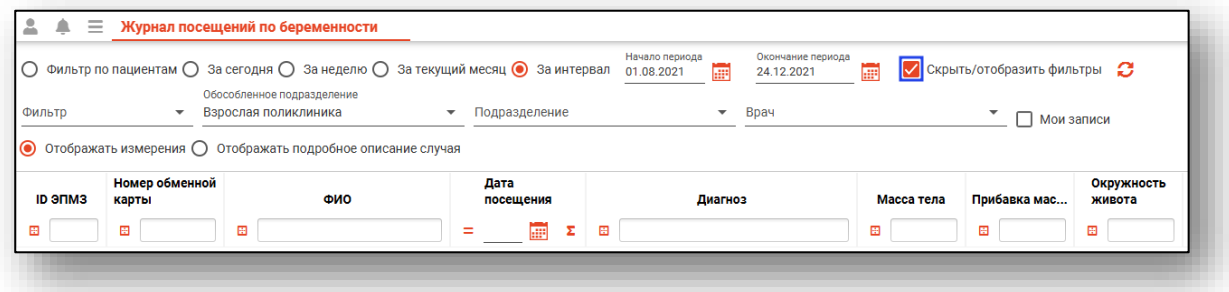

При активной отметке «Скрыть/отобразить фильтры» будут отображены все доступные фильтры. Выберите параметры из выпадающего списка и нажмите на кнопку «Обновить список».

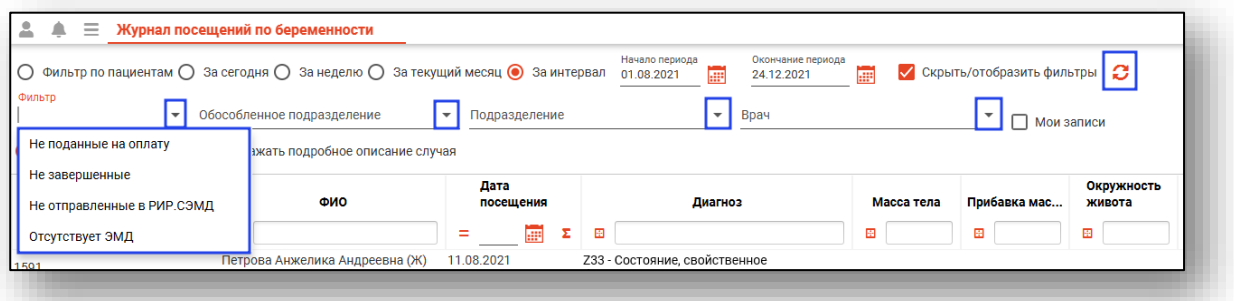

При активной отметке «Мои записи» в табличной части журнала будут отображены записи, созданные текущим пользователем.

Поставьте отметку «Мои записи» и нажмите на кнопку «Обновить список».

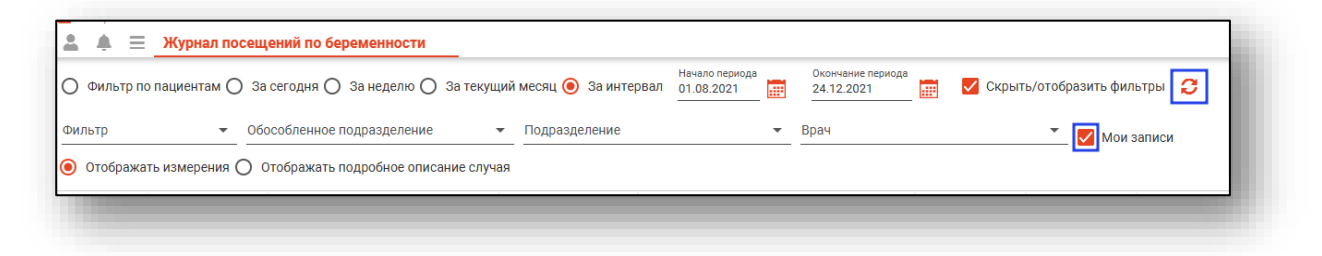

### <span id="page-6-0"></span>**Просмотр сведений о случае**

Для просмотра краткой информации о случаях, которые отображены в табличной части журнала, поставьте отметку «Отображать измерения».

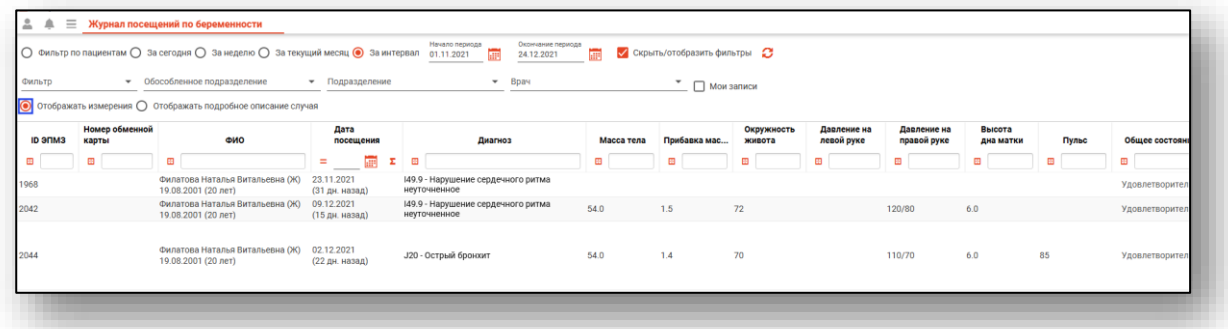

Чтобы получить подробное описание случаев в табличной части журнала, переключите на отметку «Отображать подробное описание случая».

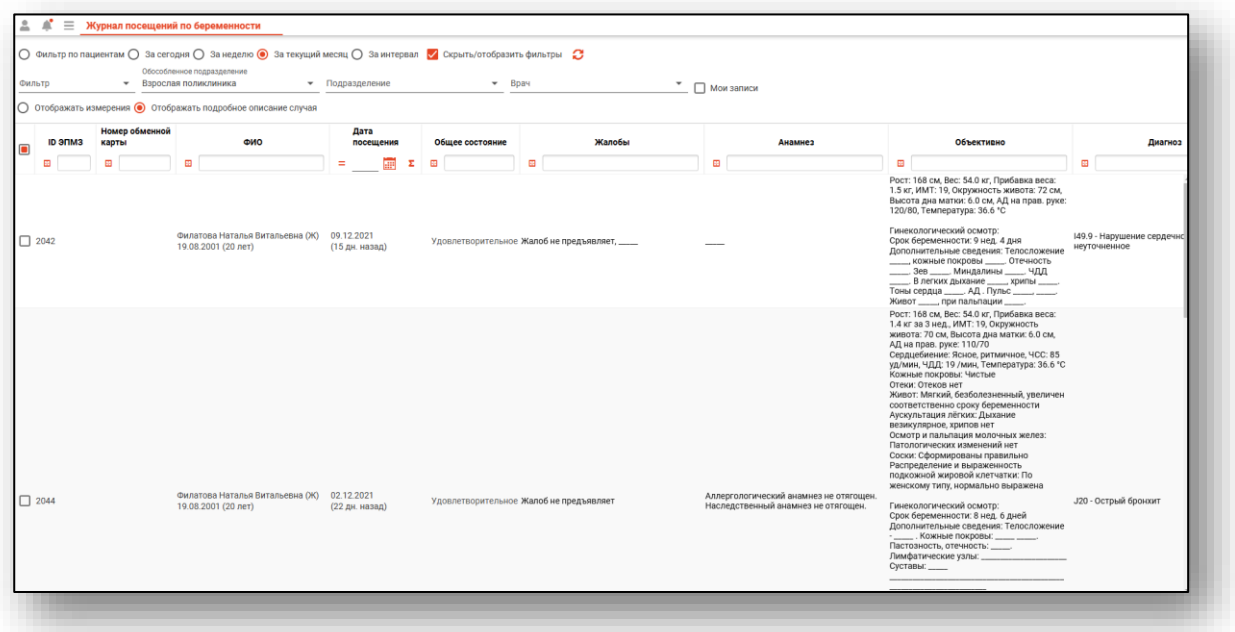

Чтобы просмотреть или внести изменения в созданное посещение по беременности, выберите нужную запись двойным кликом.

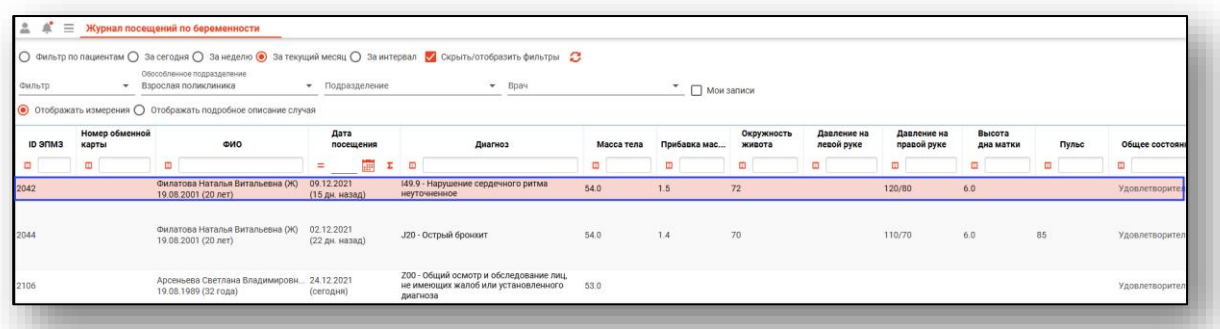

Будет открыто новое окно «Посещение врача, акушерский профиль, редактирование». Подробное описание работы с амбулаторным случаем смотрите в инструкции к модулю «ЭМК» - «Амбулаторный случай».

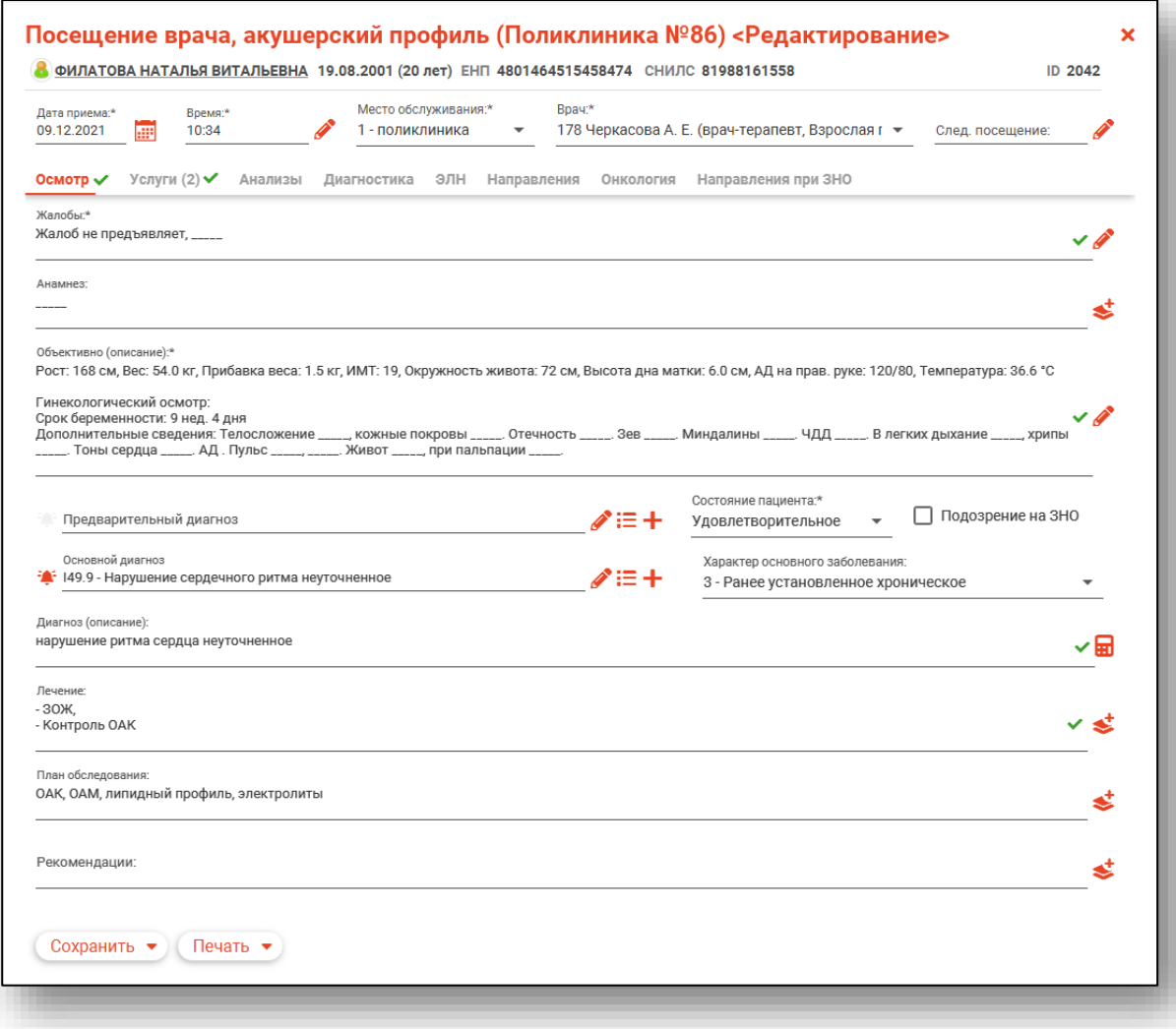